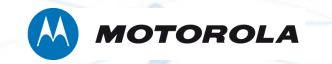

# **Motorola M2M Logger Tool**

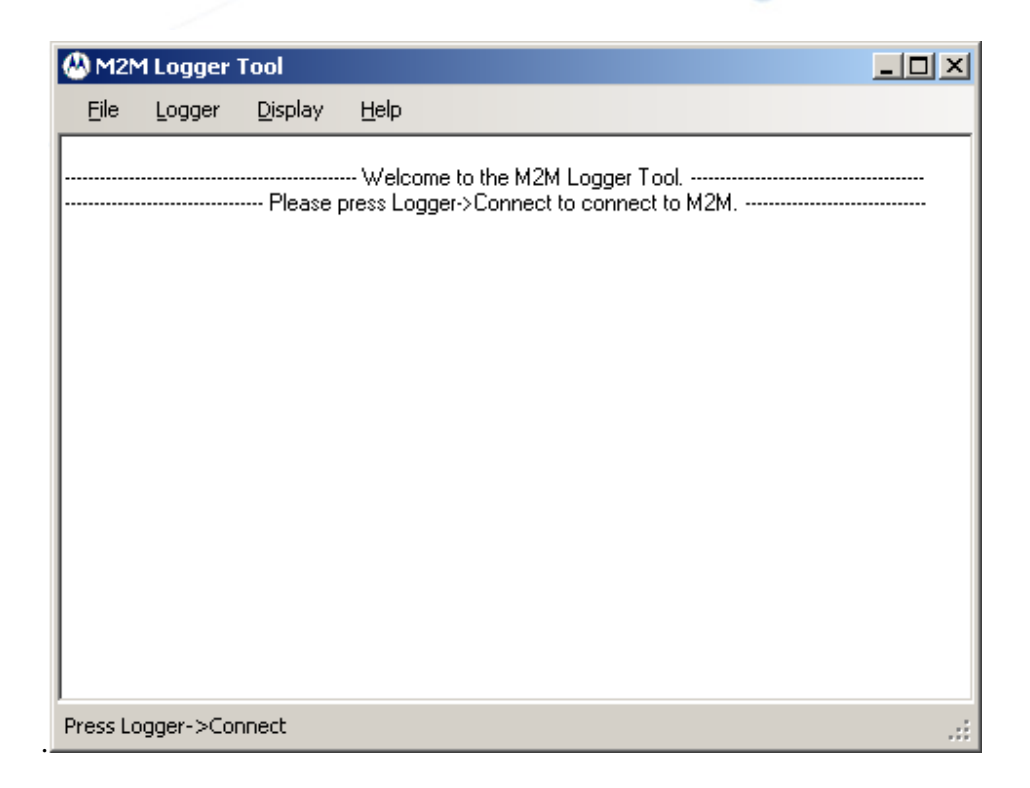

# Motorola M2M Logger Tool **User Manual**

 V 1.3 September 7

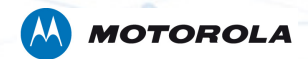

 $\overline{\phantom{0}}$ 

# **TABLE OF CONTENTS**

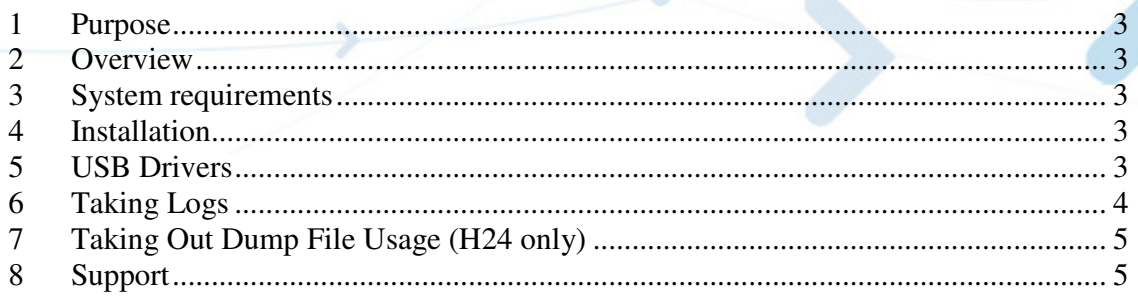

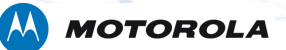

#### **1 Purpose**

This document will guide you on how to use the M2M Logger Tool.

## **2 Overview**

The M2M Logger Tool is used to capture log messages from Motorola H24 and C24 wireless modules. The logger runs on a Microsoft Windows machine and connects to the wireless module using USB connection.

## **3 System requirements**

- Windows XP/2000 operating system.
- .NET Framework (Most PCs have this. If needed, can be downloaded from: http://www.microsoft.com/NET/)
- USB Connection to H24/C24 module + Evaluation Board.

# **4 Installation**

Launch "M2M LoggerSetup.exe" and follow instructions. You will have the option to install C24 or H24 USB drivers.

# **5 USB Drivers**

USB drivers are included in the installation. It can also be found after installation in C:\Program Files\Motorola\M2M Logger\Drivers

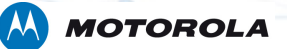

## **6 Taking Logs**

In order to take logs, follow the following procedure:

- 1. Connect the H24/C24 module to the PC using USB connection (the module should enumerate as "Motorola USB Modem" in Windows's device manager).
- 2. Launch M2M Logger Tool.
- 3. Press Logger->Connect.
- 4. Select the COM port of the logging port. In order to know the COM port number, go to Window's device manager -> Ports, and use the COM port number of the "Motorola Diagnostics Interface".
- 5. Press Logger ->Set logging configuration to set the logging ports configuration (xml file). Select one of the configuration files as instructed by Motorola's technical support. The configuration files are located at: C:\Program Files\Motorola M2M Logger\Configuration files
- 6. Press Logger ->Start logging.
- 7. The log will be continuously dumped to temporary file.
- 8. After required log was taken, press Logger ->Stop logging, to stop log retrieval.
- 9. Press File->Save as DLF, to save the log to a file. Important: If you will not save the log, it will be lost when you exit the logger.
- 10. Press Logger->Disconnect, to disconnect the device.
- 11. Logs should be sent to Motorola's M2M support team for further analysis. Press "Ask a question" at https://developer.motorola.com/techresources/techsupport/ and send us the log.

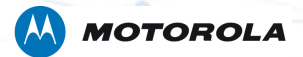

# **7 Taking Out Dump File** U**sage (H24 only)**

In order to take out the dump files from H24 device logs, follow the following procedure:

- 1. Connect the H24 module to the PC using USB connection (the module should enumerate as "Motorola USB Modem" in Windows's device manager).
- 2. Launch M2M Logger Tool.
- 3. Press Logger ->Connect.
- 4. Press Logger ->Dump file->Read to read dump files from the device to PC. A folder browser will be display to choose the directory the dump files will be copied.
- 5. Press Logger ->Dump file->Delete to delete dump files from the
- 6. Press Logger->Disconnect, to disconnect the device.

Logs should be sent to Motorola's M2M support team for further analysis. Press "Ask a question" at https://developer.motorola.com/techresources/techsupport/ and send us the log.

## **8 Support**

For any issues with this tool, you can get support at:

https://developer.motorola.com/techresources/techsupport/